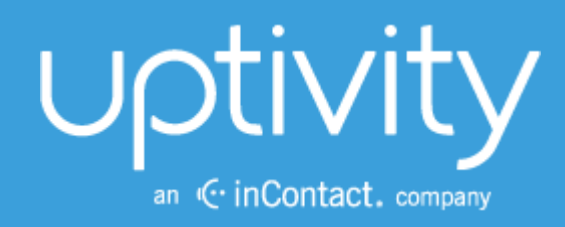

# Uptivity Speech Analytics Administration Guide, v5.4

April 2014

Reference Guide

[www.uptivity.com](http://www.uptivity.com/)

Security Classification: Uptivity Confidential.

Distribution: Approved internal Uptivity staff only and licensed Uptivity customers.

Note: Applicable non-disclosure agreements must be in force for authorization.

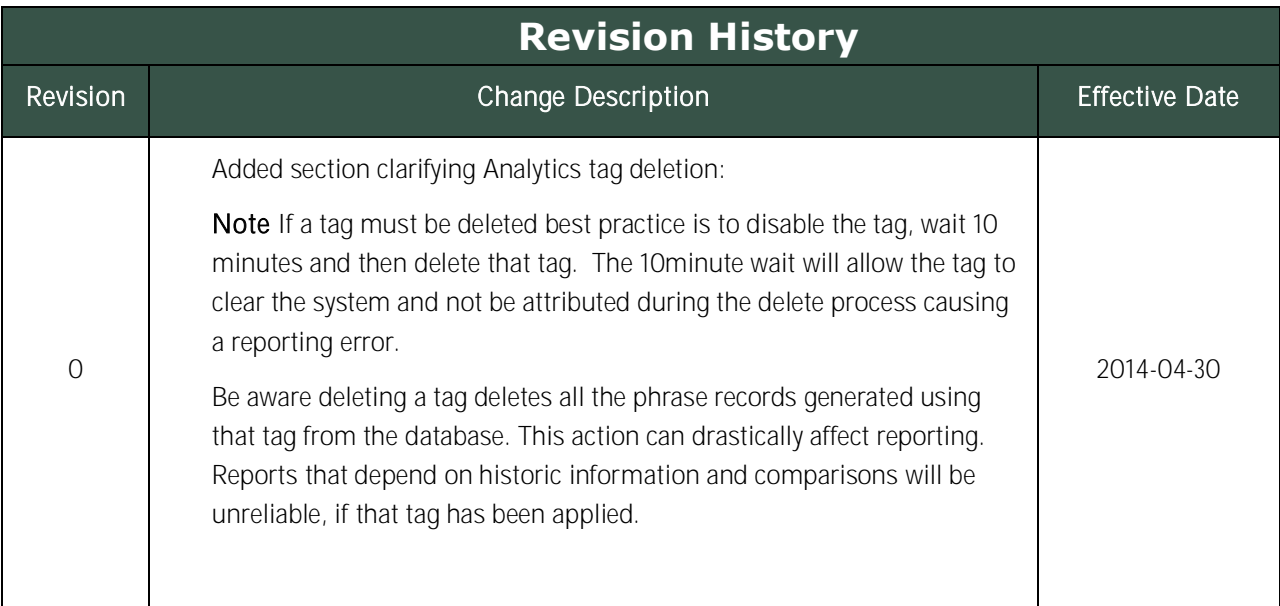

© Copyright 2014, Uptivity Inc. All rights reserved.

No part of this document may be transmitted or distributed, or copied, photocopied, scanned, reproduced, translated, microfilmed, or otherwise duplicated on any medium without written consent of Uptivity. If written consent is given, the same confidential, proprietary, and copyright notices must be affixed to any permitted copies as were affixed to the original. The information contained in this document does not constitute legal advice, and should not be considered a replacement for sound legal counsel. Uptivity shall be in no way liable for any use or misuse of the information presented herein.

# Table of Contents

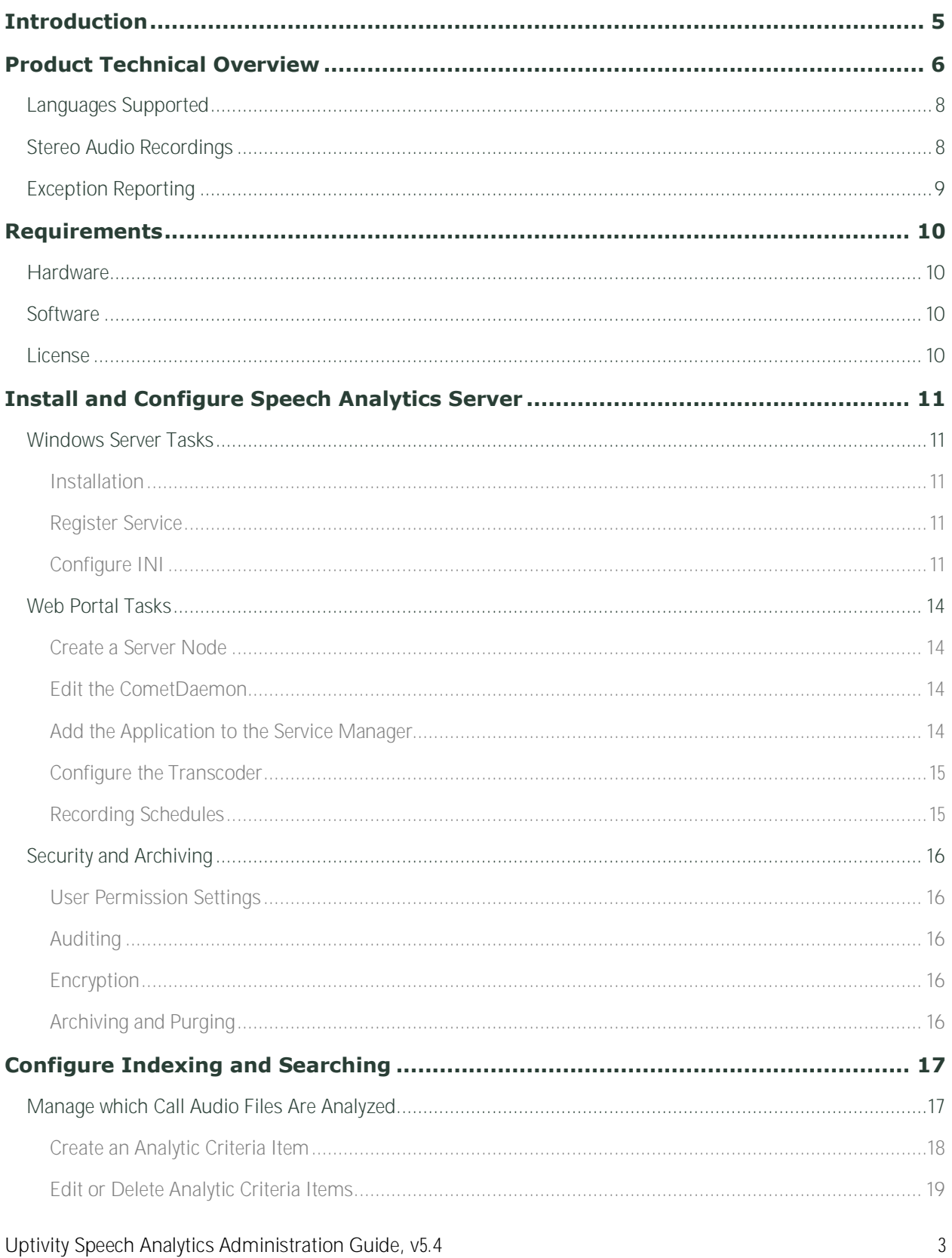

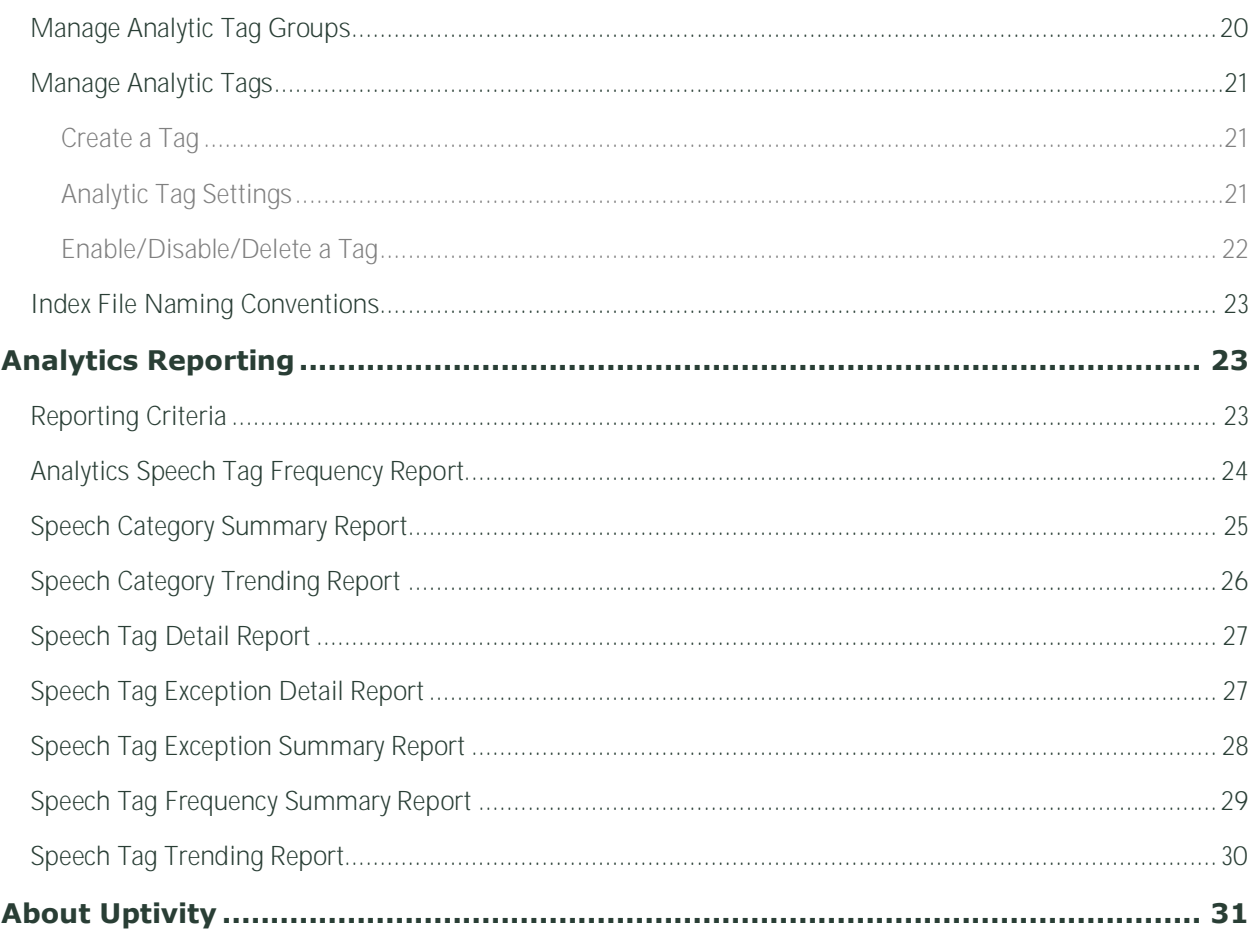

# <span id="page-4-0"></span>**Introduction**

This document is for Uptivity Speech Analytics system administrators, supervisors, and managers, and assumes a basic level of familiarity with Discover, the PBX integration in use, the Windows OS, and the network in place at the customer site. It reviews:

- Requirements, installation, and configuration information for administrators.
- Indexing and search settings that can be configured by either administrators or users. These tasks require users to understand the design of their telephone network such as gate and device usage, SQL search statements, the basic theory of speech analytics, and the information needed by supervisors and management.
- Reports generated from the speech analytics data for call center supervisors, management, and clients.

For additional information, see the Uptivity document Developing an Analytics Program.

#### **Notes**

.

Discover allows administrators to customize field names and terminology in the Web Portal to fit your unique environment. Therefore, screen examples and field names used in this manual may differ from those seen in your implementation.

Prior to v5.4 of the Discover Software Suite, Uptivity Speech Analytics was known as cc: Analytics.

# <span id="page-5-0"></span>**Product Technical Overview**

Uptivity Speech Analytics is a phonetics-based speech analytics solution that identifies phonemes (i.e., the smallest unit of sound) in call recordings. United States English speech consists of 40 phonemes. United Kingdom English speech consists of 44 phonemes. The five phonemes "g r ei d ei" sound like "Grade A" or "Grey Day". Speech analytics compares the phonemes to search key words and phrases and generates reports based on the search results.

This diagram illustrates the product's components and their interactions.

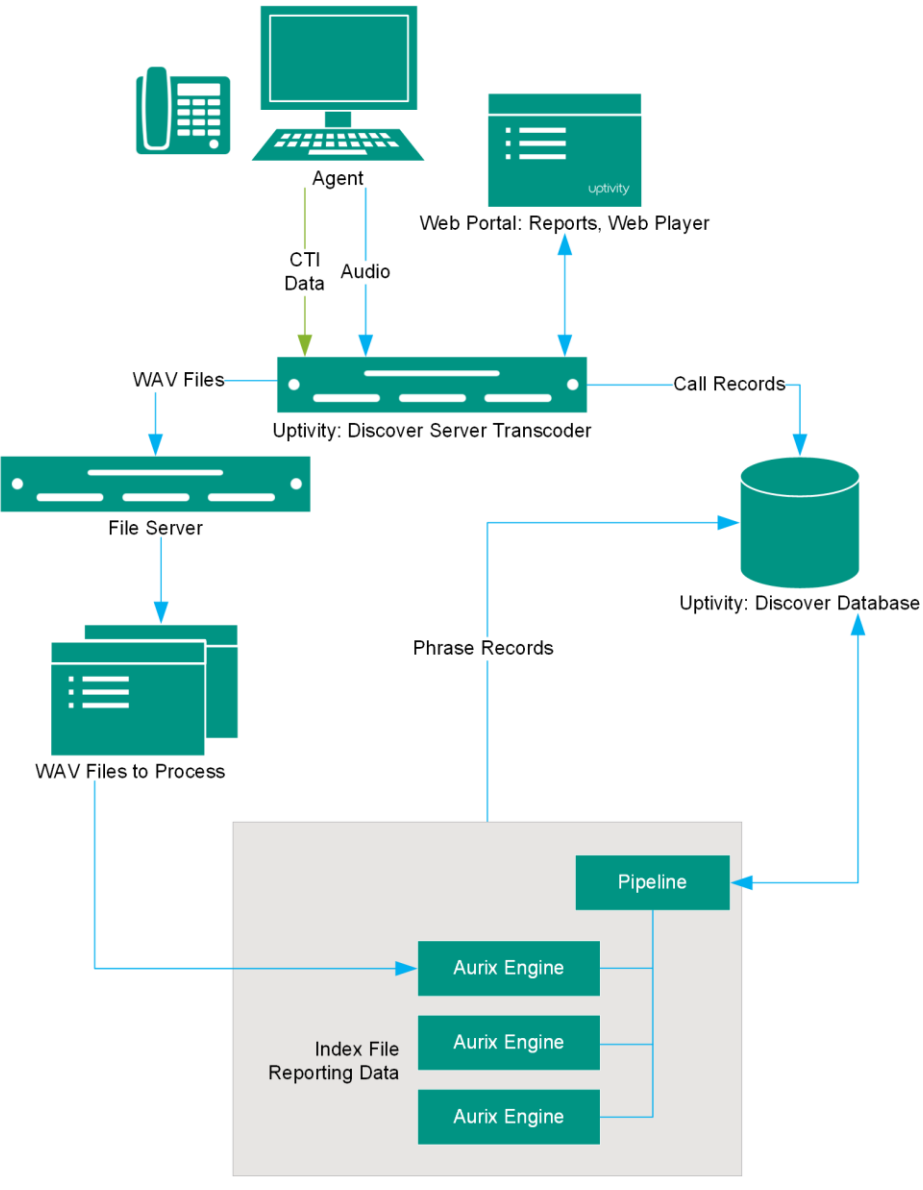

**Uptivity Speech Analytics** 

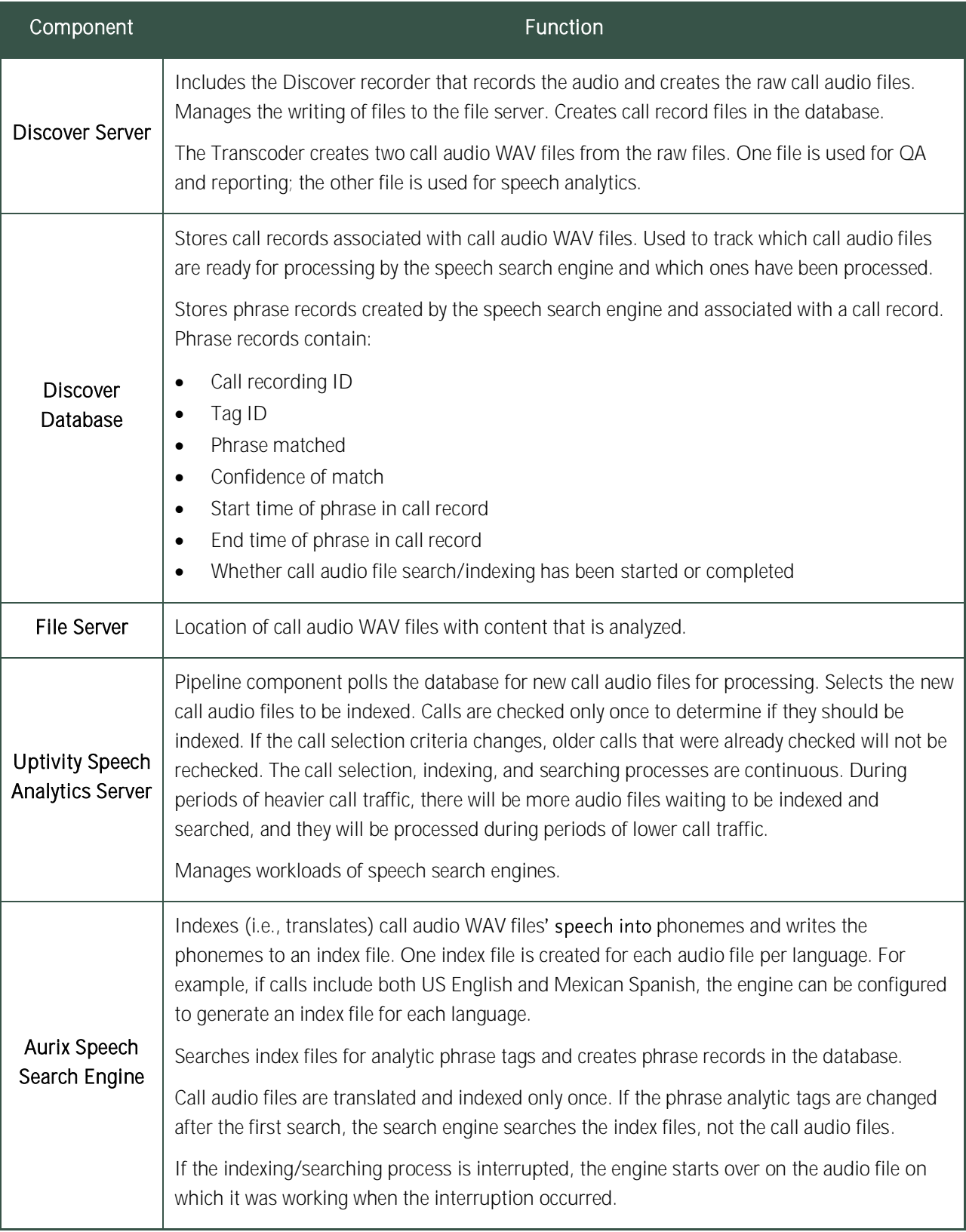

#### Product Technical Overview

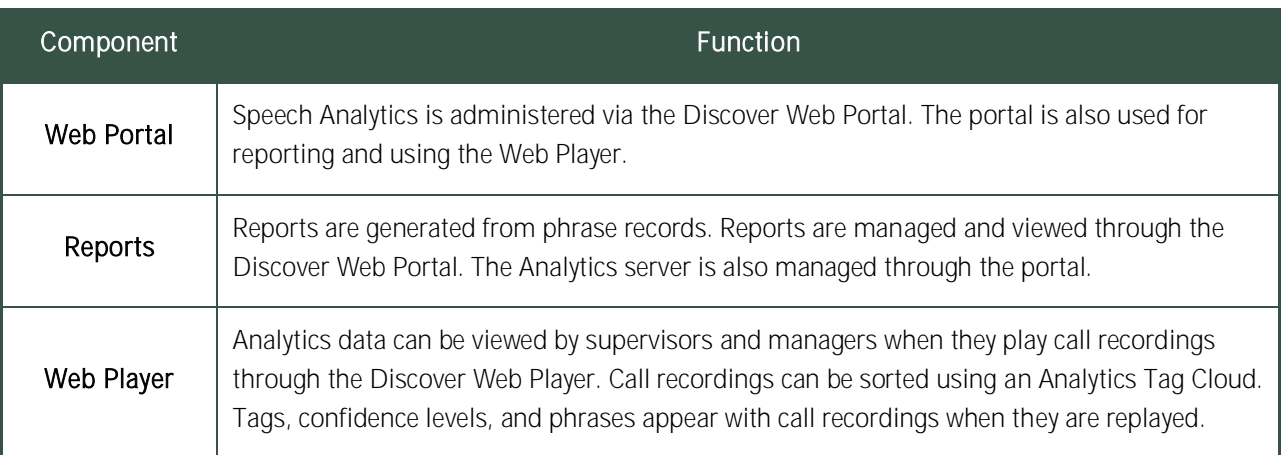

### <span id="page-7-0"></span>**Languages Supported**

#### Valid language codes are:

- $\bullet$  1033 U.S. English
- $-2057 U.K.$  English
- 2058 Mexico Spanish

The appropriate language packs and audio models are installed during the installation process.

### <span id="page-7-1"></span>**Stereo Audio Recordings**

Stereo audio recordings greatly improve the performance of the analytics engine, as crosstalk (parties talking at the same time) can be isolated. Within a stereo audio recording, the caller's audio is recorded on one discreet channel for the audio file, and the PBX audio is stored on the other channel. This allows the recording engine to separate the crosstalk.

Stereo recordings are available on all Uptivity Recording integrations with the exception of:

- Avaya DMCC including Single Step Conference, Multiple Registration, and Service Observe
- ShoreTel TAPI WAV
- eOn Service Observe
- Any recording method using a service observe code via T1

# <span id="page-8-0"></span>**Exception Reporting**

Speech Analytics can identify what is and what is not said. The exception reports track what is not said. Exception reporting can generate a lot of data depending on the number of speech tags and phrases used and whether agents do or do not use the tags. An accurate estimate of the potential size of the data collected is impossible. Therefore, exception reporting is not enabled by default and should be enabled only after consulting with an Uptivity Solution Engineer.

This scenario illustrates the difference in data collected. A customer has 1,000 calls per day. The customer uses 30 tags.

- 3 tags are found in each call
- 27 tags are not found in any calls.
- Without exception reporting 3,000 tag records are created. With exception reporting an additional 27,000 tag records are created for exceptions.

# <span id="page-9-0"></span>**Requirements**

## <span id="page-9-1"></span>**Hardware**

Hardware requirements vary depending on the number of calls processed and data storage and retention needs. Hardware specifications are determined by the Uptivity Sales Engineering team during the sales process. General hardware guidelines include:

- Speech Analytics *must* be installed on its own server. This requirement is due to the CPU usage required to index and analyze.
- A separate file server is usually needed for storing the call audio files and index files.
- Discover is installed on a different server; the database, Web Portal, reporting, and other services are installed and operate from that server.
- For optimal data transfer rates, Speech Analytics should be placed on the same network switch where the Discover audio files are stored.

### <span id="page-9-2"></span>**Software**

Uptivity Speech Analytics requires the following software:

- Windows Server 2008
- Microsoft SQL Server 2008 with SQL Server Reporting Services. R2 requires SP1. Microsoft SQL Server 2012 SP1. Speech Analytics does not support SQL Express.
- Languages require the appropriate language pack and audio models to be installed as part of the installation process.

### <span id="page-9-3"></span>**License**

A Speech Analytics license must be purchased in addition to the Discover license to enable the product features.

# <span id="page-10-0"></span>**Install and Configure Speech Analytics Server**

### <span id="page-10-1"></span>**Windows Server Tasks**

Perform these tasks on the Windows server hosting Speech Analytics.

#### <span id="page-10-2"></span>**Installation**

#### Note See the *Discover by Uptivity Installation Guide* for additional information.

Speech Analytics installation uses Discover installation files. During this installation setup process, you must specify information for the server hosting Discover, such as IP address and database name. Have this information available before you start the installation. The Uptivity database must be installed prior to installing Speech Analytics.

To install Speech Analytics Server:

- 1. Run the Uptivity server setup file.
- 2. On the Custom Setup screen, select Analytics under Server Modules.
- 3. Select the languages that the speech search engines will use and click Next.
- 4. Complete the remaining steps of the installer.
- 5. Click Finish.

#### <span id="page-10-3"></span>**Register Service**

Open a Command Prompt window on the Windows server. Change to the \Recorder directory where the Uptivity software was installed and run the following command:

cc analytics.exe -svcinst -autostart

If successful, the Command Prompt will print the message "Service Installed." You will be returned to the working directory prompt.

#### <span id="page-10-4"></span>**Configure INI**

The server's cc\_analytics.ini file must be created manually during the installation process. It must be placed in the same directory as the executable. The INI filename should always match the name of the executable it configures. Following is an example output of a configuration file, with important settings detailed on the right. . Any settings in the INI file which are not included in the list below should be deleted.

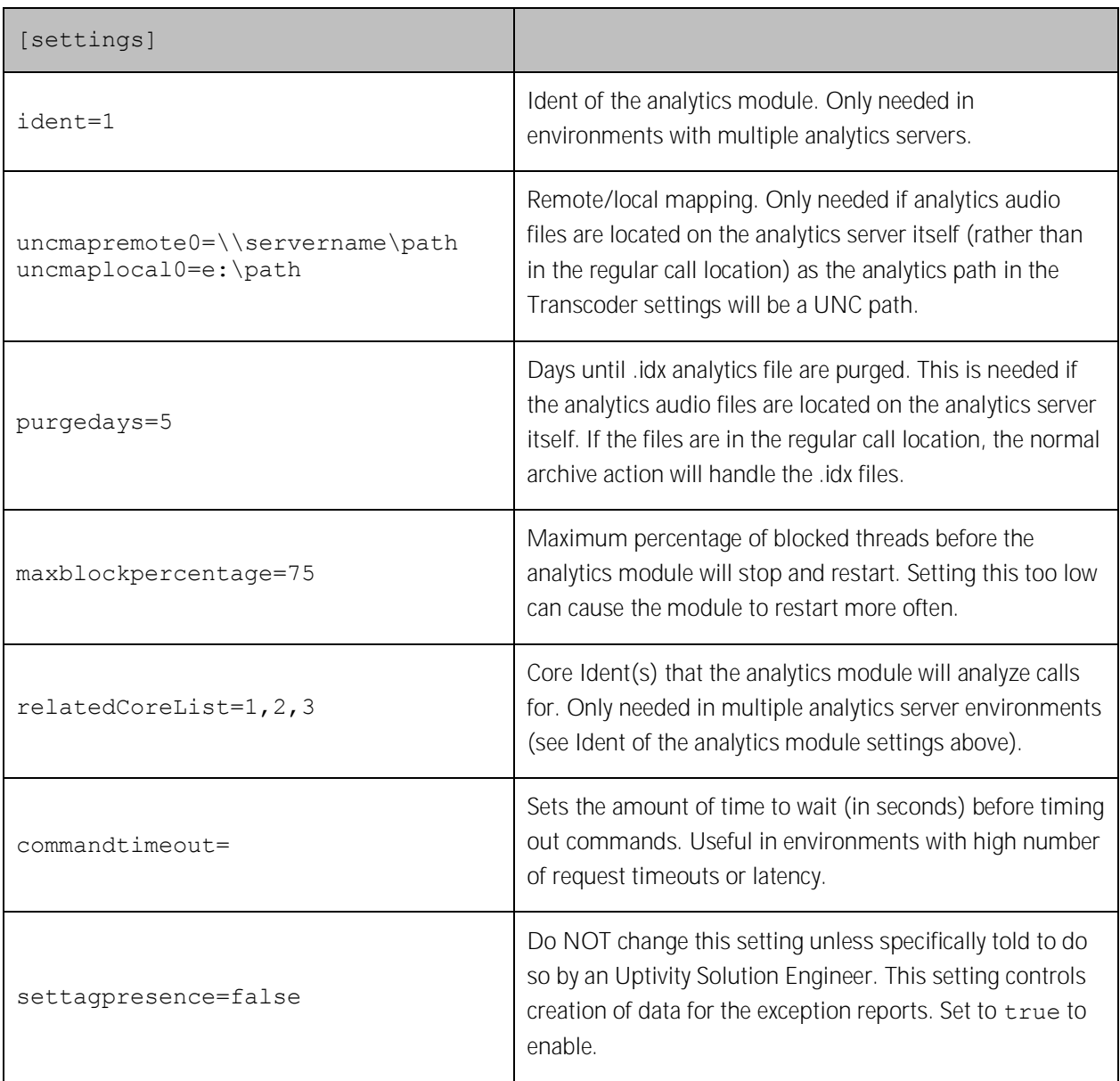

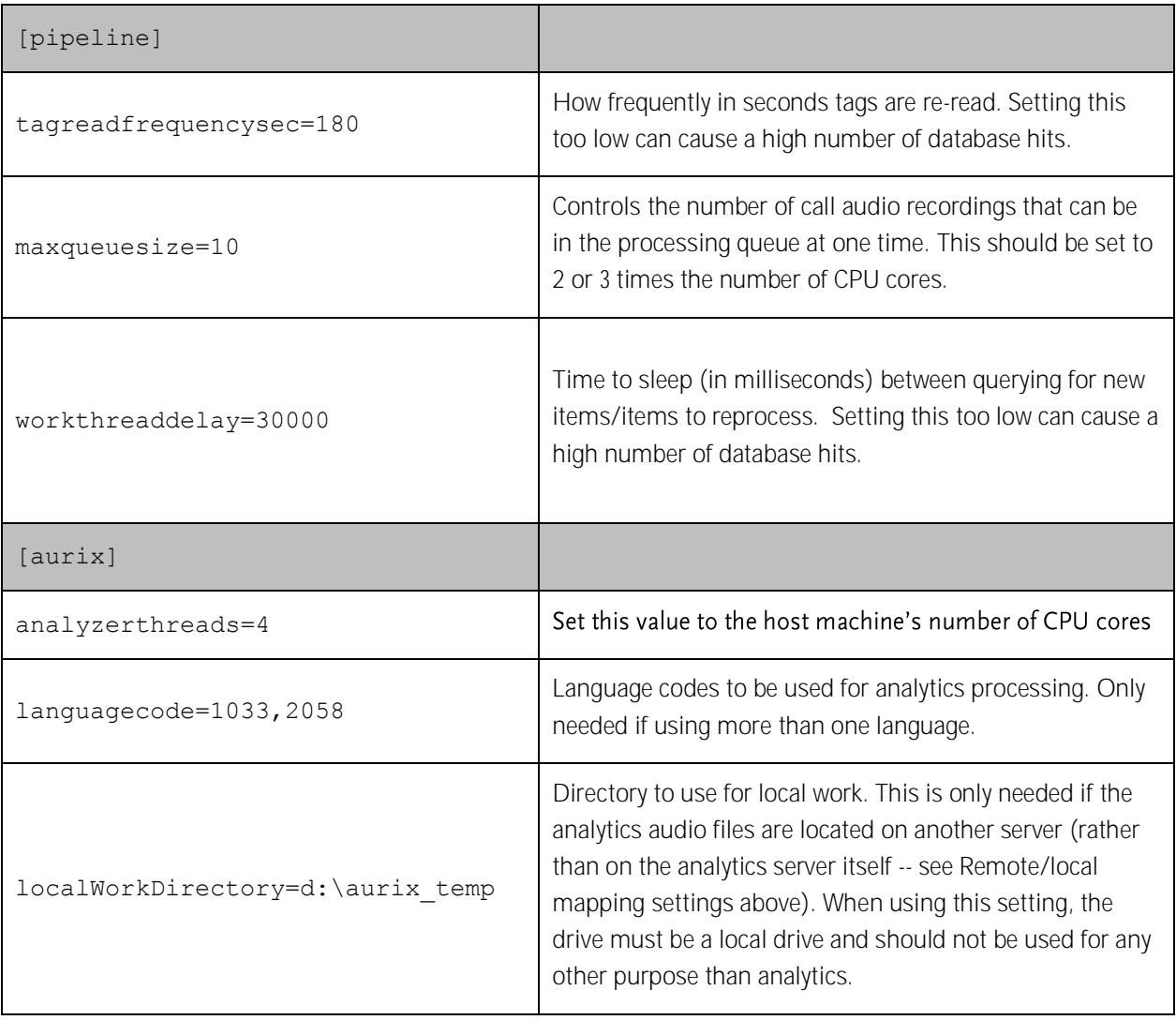

Speech Analytics uses the Discover database. In the typical installation, the Discover settings.ini file contains the necessary database settings and is created one directory above the cc\_analytics.exe or in c:\program files\callcopy.

### <span id="page-13-0"></span>**Web Portal Tasks**

#### <span id="page-13-1"></span>**Create a Server Node**

The Analytics machine must be added as a node in the Discover Web Portal. See the Discover by Uptivity Administration Manual for additional details on this topic and the Comet Daemon.

To add a Server Node:

- 1. Click the Administration tab and expand System Settings in the left navigation menu.
- 2. Click Server Nodes.
- 3. Click Add Node.
- 4. Enter a meaningful **Name** for the Server Node.
- 5. Enter the hostname or IP address of the Server Node.
- 6. Click Save Node.

#### <span id="page-13-2"></span>**Edit the CometDaemon**

When a server node is created, a corresponding CometDaemon is created. The CometDaemon manages connections between the Discover Service Manager and the Discover services on the node. Most of the settings are left at the default but a couple of items must be added manually.

To edit the CometDaemon:

- 1. Click the Administration tab and expand Web Portal Settings in the left navigation menu.
- 2. Click CometDaemon.
- 3. Click the triangle for a Server Node/CometDaemon to view the settings.
- 4. In the Allowed Subnets Session field, enter the IP address of the Web Portal used to access the node for this daemon.
- 5. Click Save.

#### <span id="page-13-3"></span>**Add the Application to the Service Manager**

To add the Analytics service to the Service Manager:

- 1. Click the **Administration** tab and expand **Tools** in the left navigation menu.
- 2. Click Service Manager.
- 3. Click Add Server.
- 4. On the new server line, enter the Server Node Name and IP Address.
- 5. Click Save.
- 6. Expand the Server Node and click Add Application.
- 7. Under Application, enter the name of the service: cc\_analytics.exe. It must be entered exactly as the name EXE.
- 8. Select Yes from the drop-down list under Auto-Restart.
- 9. Enter any applicable Parameters.
- 10. Click Save.

### <span id="page-14-0"></span>**Configure the Transcoder**

Note For additional information about the Transcoder, see the Discover by Uptivity Administration Manual.

The Transcoder must be configured to create WAV files for Speech Analytics. The Transcoder will create a very high quality stereo PCM WAV audio file for each recording in addition to the one created for QA and other needs. These instructions assume that a Transcoder has already been configured for normal recording file storage and that only these additional steps must be taken.

To edit the Transcoder:

- 1. Click the Administration tab and expand Recorder Settings in the left navigation menu.
- 2. Click Transcoder.
- 3. Click the icon on the right side of the Transcoder to be used.
- 4. In the Create Analytics field, select Yes from the drop-down list.
- 5. In the Analytics Keep Days field, enter the number of days the WAV files will be retained on the file server.

Note This setting creates an archive action that will purge the files. Files can also be managed using the Discover Archiver, which offers more options.

- 6. In the Analytic Storage Path field, enter the UNC path name of the directory to which the WAV files will be written.
- 7. Click Save.

### <span id="page-14-1"></span>**Recording Schedules**

Call recording schedules have a Speech Analytics setting. This setting must be Yes in order for the stereo PCM WAV audio file to be created.

## <span id="page-15-0"></span>**Security and Archiving**

#### <span id="page-15-1"></span>**User Permission Settings**

Depending on the tasks they will perform, Discover users must be granted these permissions:

- Allow Analytics View: Allows the user to view Speech Analytics data for calls played in the Web Player.
- Allow Analytics Management: Allows the user to manage Speech Analytics configuration
- Allow Viewing Analytics Reports: Allows the user to run and view reports on Speech Analytics.

### <span id="page-15-2"></span>**Auditing**

Auditing is managed through Discover and the Audit Report. See the Discover by Uptivity Reporting Manual for additional information.

### <span id="page-15-3"></span>**Encryption**

WAV and index files used by the speech search engine are not encrypted – if they were, the analytics engine would not be able to read them. Uptivity recommends that these files be stored on a volume that has been encrypted.

### <span id="page-15-4"></span>**Archiving and Purging**

An index file is a phonemic transcript of the call audio. Therefore, the WAV files created for the Speech Analytics engine can be purged after the index files are created. Uptivity recommends archiving the index files rather than purging them. If the index files are purged, they cannot be searched for new tag phrases. Index files are approximately one-third the size of the original WAV file.

The call audio WAV and index files can be archived using the Discover Archiver. If index files are archived and moved, then they will not be analyzed for speech tag phrases because the search engine will no longer have access to them. See the Discover by Uptivity Administration Manual for additional information.

# <span id="page-16-0"></span>**Configure Indexing and Searching**

Once installed, Speech Analytics must be configured for indexing and searching. These settings control what words and phrases the speech search engine looks for in the call audio WAV files. All of these tasks are performed in the Discover Web Portal.

# <span id="page-16-1"></span>**Manage which Call Audio Files Are Analyzed**

The speech search engine uses the analytic criterion items to identify the call audio files for indexing and searching. The list criteria are compared against call records in the Discover database, and the audio files associated with the selected records are translated and indexed. Call records are checked to be indexed only once.

All calls will be indexed and analyzed if no criteria are specified.

Ineffective call selection criteria can fail to identify all calls that should be analyzed or analyze calls that are not relevant to your effort. This situation can cause:

- Inaccurate (too low or too high) numbers reported for compliance, process improvement, and agent assessment.
- Missed opportunities for improvement or discovery.
- Unnecessarily slow indexing and searching of calls and generation of reports.

Call selection criteria can be based on:

- Language.
- Client (some clients may want information tracked or monitored while others do not).
- Purpose or function such as compliance, security, or quality training.

Call selection criteria and the number of criteria items depends on how agents are organized and how calls are directed over the telephony network. For example, all Mexican Spanish calls may be received via one queue or telephone number, or calls for a client that requires a script may be directed to specific agents.

One criteria item can be created and the expression text edited to select all needed call audio files. This approach can avoid the problem of having to check different items to see if the desired calls are being analyzed. Some users find it easier to manage multiple criteria items based on language, client, or purpose. The number of criteria items is one of many factors that affect indexing speed; there is no simple way to determine what effect the number may have on processing.

### <span id="page-17-0"></span>**Create an Analytic Criteria Item**

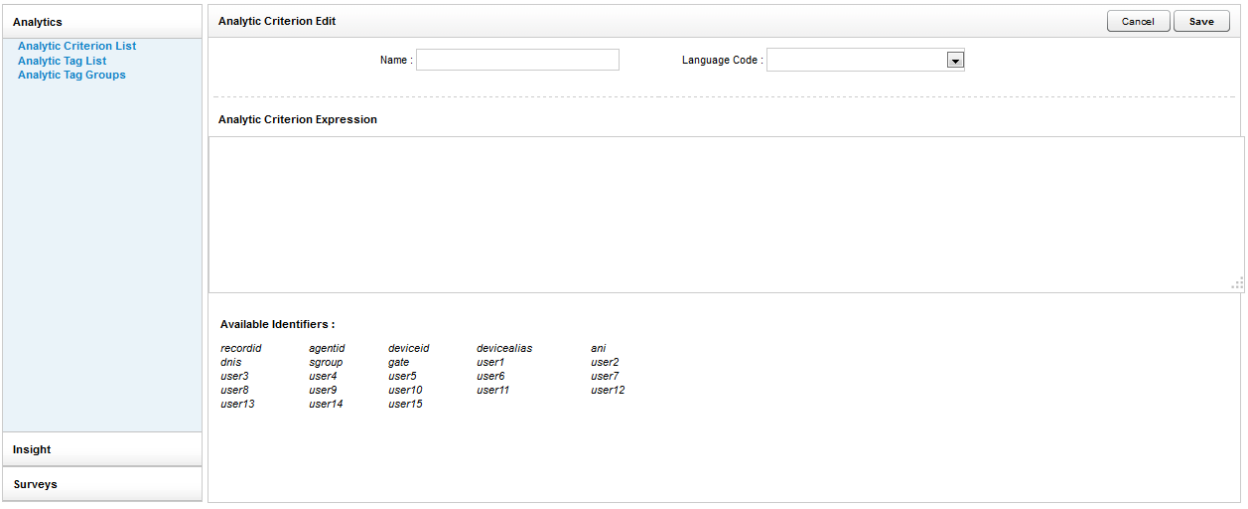

To create or edit an analytic criteria item:

- 1. Click the Administration tab and then click the Add-Ons sub-tab.
- 2. Expand Analytics in the left navigation menu and click Analytic Criterion List.
- 3. Click Add.
- 4. Enter a meaningful **Name** for the list (you may have lists to identify calls for specific clients, products, or languages).
- 5. Select a Language Code from the drop-down list. This field is required.
- 6. Using Available Identifiers, enter an expression to specify audio file selection criteria. An expression can be no more than 255 characters.
- 7. Click Save.

For example, deviceid!=0 would index all audio files. Similarly, gate==1 would index all audio files for calls that came through Gate 1. You can combine multiple identifiers using the operators shown in the following table.

#### **Notes**

recordid represents the call record in the Discover database. Other identifiers may or may not be usable, depending on the data your telephony service passes to Discover when calls are recorded.

When ANI or DNIS are used in the criterion, the numerical value should be in quotes to make it a string comparison (dnis=="6207") instead of an integer comparison (dnis==6207). Otherwise, if the DNIS is too long, the analytics engine may stall trying to store the integer and generate errors.

The user# identifiers are the custom terms specified on the Terminology page. Values specified on that page do not appear in the identifiers list, so you must know what terms match which user#. See the Discover by Uptivity Administration Manual for additional information on the Terminology page.

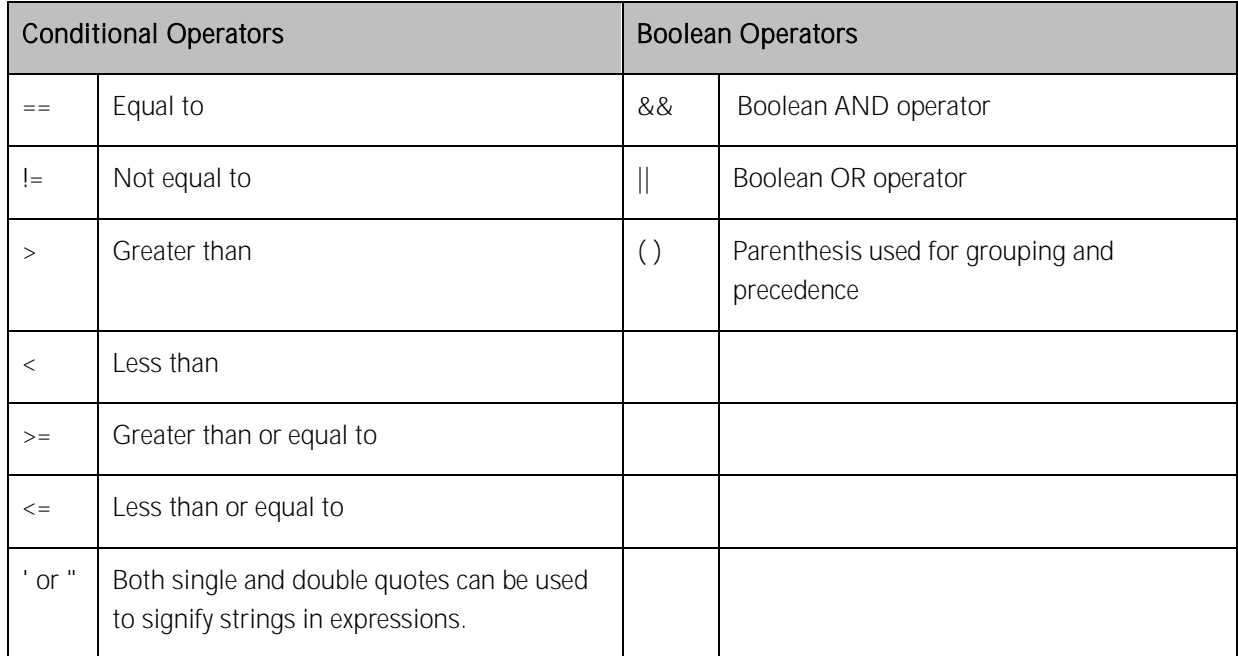

#### <span id="page-18-0"></span>**Edit or Delete Analytic Criteria Items**

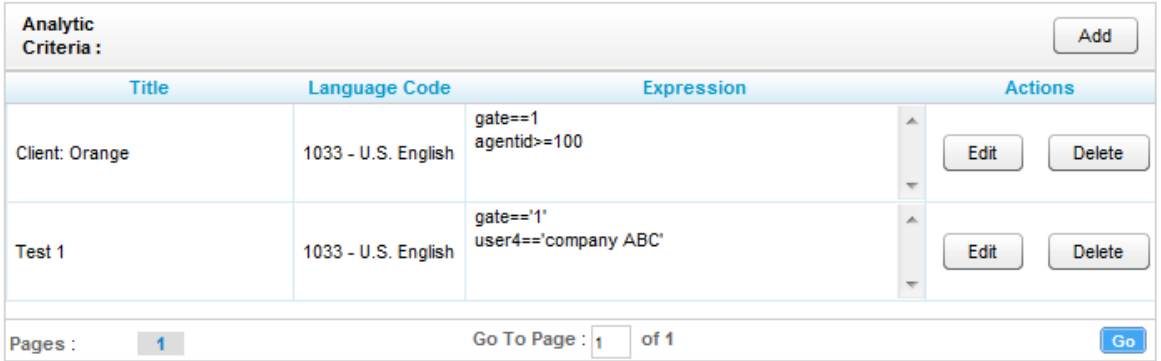

Analytic Criteria List items can be edited or deleted as needed, and the changes are applied to the call selection process after the change is made. Calls that were already checked for selection are not rechecked using the new criteria.

To edit an item:

• Click the Edit button and make the necessary changes, then click Save.

To delete an item:

• Click the Delete button, then click OK.

## <span id="page-19-0"></span>**Manage Analytic Tag Groups**

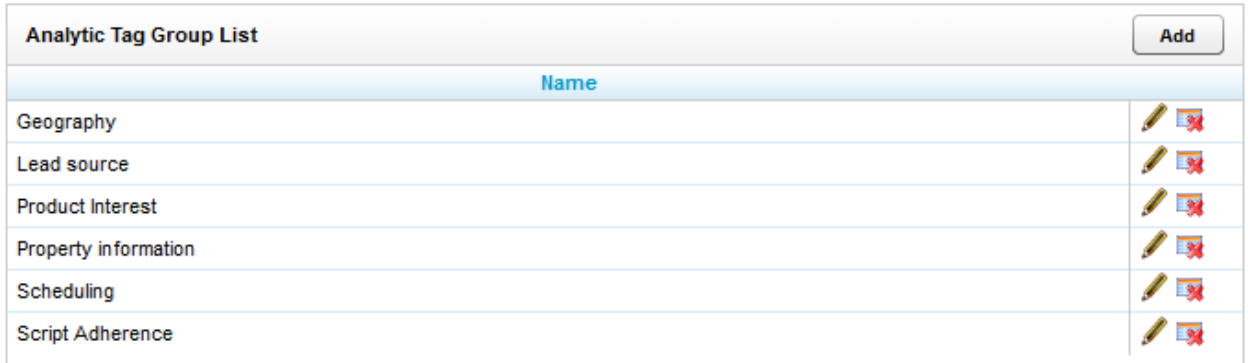

The Speech Category Summary and Speech Category Trending reports use tag groups to search for and organize data. Other reports use analytic tag groups to organize how tags appear on reports.

To view tag groups:

- Click the Administration tab and then click the Add-Ons sub-tab. Expand Analytics in the left navigation menu and then click Analytic Tag Groups. From this list, you can:
	- Click the Add button to create a new group, then enter a name for the group and click the **in** icon.
	- $\blacksquare$  Click the icon to change the name of a group.
	- Click the **x** icon to delete a group. Deleting a group does not affect the tags in that group. However, if a report is based on a group, then that report will no longer get data.

## <span id="page-20-0"></span>**Manage Analytic Tags**

Analytic tags specify the words and phrases the speech search engine will look for in index files. The search process is continuous as long as new calls and index files are created. After they are created, analytic tags can be enabled/disabled but not edited.

Analytic tags also populate the Analytic Tag Cloud in the Discover Web Player. If you create a large number of call tags, or one particular tag occurs very frequently, the Tag Cloud may not display correctly. As a best practice, Uptivity recommends nightly indexing of the SQL tag data tables.

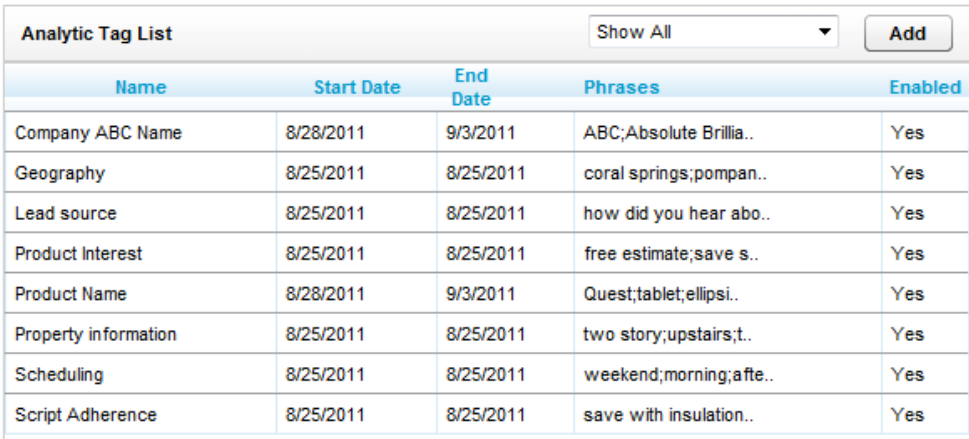

### <span id="page-20-1"></span>**Create a Tag**

To create a tag:

- 1. Click the Administration tab and then click the Add-Ons sub-tab.
- 2. Expand Analytics in the left navigation menu and then click Analytic Tag List.
- 3. Click Add.
- 4. Configure the Analytic Tag Settings
- 5. Click Save.

#### <span id="page-20-2"></span>**Analytic Tag Settings**

- Tag Name: Names should reflect the words being searched or the purpose of the search.
- Effective Start/End Dates: Enter Effective Start/End Dates to have the engine search in index files for phrases in calls that occurred during an interval of time. For example, a client may have a timed promotion and wants calls for that promotion analyzed. If no Start/End Dates are specified, all index files are searched. An alternative is to Enable/Disable a tag after it is created. If no Start/End Dates are entered, the tag can be enabled/disabled forever.
- Target Confidence: Confidence level is a numeric percentage that represents the likelihood the phrase identified actually matches the searched-for phrase. The speech search engine assigns a confidence level to every phrase it finds. If a phrase's confidence level is below the target, it is not included in the results.
- Criterion: Optional field. If no criterion is specified from the drop-down list, the tag will be applied to all calls analyzed.

Uptivity Speech Analytics Administration Guide, v5.4 21

Configure Indexing and Searching

- Group: Optional field. Select a group from the Tag Groups if this tag will be associated with other tags. If no group is specified, the tag will not appear on some reports.
- Phrases: Enter a search phrase. Click Add to enter additional phrases. Click the red X to delete a phrase. This field is limited to 255 characters including spaces. If you need additional phrases, you must create additional tags.

Note The graphic below has approximately 230 characters. You can use Microsoft Word's Word Count function to identify the number or characters.

#### <span id="page-21-0"></span>**Enable/Disable/Delete a Tag**

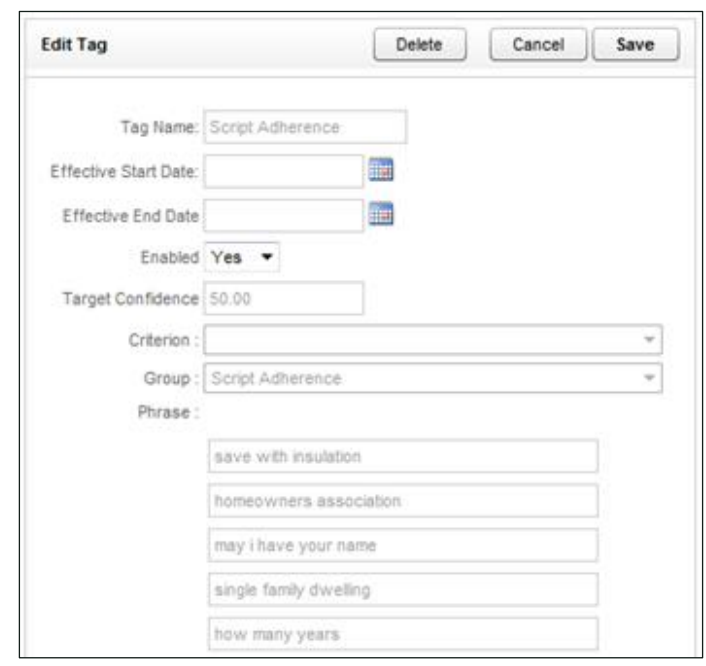

After a tag has been created, it can be enabled, disabled, or deleted. To perform these tasks:

Click the Administration tab and then click the Add-Ons sub-tab. Expand Analytics in the left navigation menu and then click Analytic Tag List. Double-click the desired tag.

Uptivity recommends you do not delete tags in most cases. Deleting a tag deletes from the database all the phrase records generated using that tag. This action can drastically affect reporting. Reports that depend on historic information and comparisons will be unreliable. Generally, tags should be disabled rather than deleted.

If the tag is needed sometimes but not always, it should be Enabled/Disabled.

Note If a tag must be deleted best practice is to disable the tag, wait 10 minutes and then delete that tag. The 10minute wait will allow the tag to clear the system and not be attributed during the delete process causing a reporting error.

Be aware deleting a tag deletes all the phrase records generated using that tag from the database. This action can drastically affect reporting. Reports that depend on historic information and comparisons will be unreliable, if that tag has been applied.

# <span id="page-22-0"></span>**Index File Naming Conventions**

Index files are named using these conventions:

- Files using US English: *audiofilename.*idx
- All others: *audiofilename.countrycode.idx*

# <span id="page-22-1"></span>**Analytics Reporting**

Speech Analytics reports are accessed through the Reporting tab of the Discover Web Portal. Ad hoc reports can also be created for Speech Analytics from this tab. See the Discover by Uptivity Reporting Manual for additional information. To view available reports:

Click the Reporting tab and expand Printable Reports in the left navigation menu, then click Analytics Reporting.

The Analytics Reporting page lists the types of reports that can be created. The Date Created column shows the date that the template for the report type was created in the system.

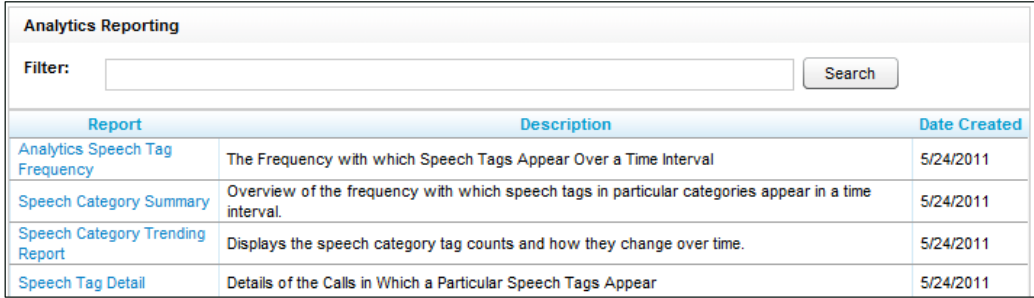

## <span id="page-22-2"></span>**Reporting Criteria**

You can use these criteria to specify the data included in a report. The criteria available vary by report.

- Start/End Date: Searched calls will have occurred during this date range.
- Category List, Tag List, Tag Categories: Tag groups
- Tag Category, Speech Tag, Speech Tags/Tags: Speech search tags
- Tag/Tag Text: Phrases in analytic tags.
- Tag Status: Enabled/Disabled.
- Agents
- Agent Status/Status: Active/Inactive.
- Groups: Discover Groups.
- Skill Group/Skill Group List
- **Gates**
- Caller's Phone#
- Dialed Phone#
- Reporting Interval: Daily, Weekly, Monthly or Yearly intervals.

Uptivity Speech Analytics Administration Guide, v5.4 23

# <span id="page-23-0"></span>**Analytics Speech Tag Frequency Report**

This report shows the frequency that speech tag phrases/text occur over a time interval.

- Tag Count: Number of times a tag text/phrase was identified. Tag Count may be greater than Number  $(\#)$ Calls because a tag may occur multiple times in a call.
- # Calls: Number of calls in which a tag phrase occurred at least once.
- Observed Percentage: Percentage of calls during the specified time frame in which the tag phrase occurred.
- Daily Occurrence: Average number of times a tag phrase occurred per day in the specified time frame.
- Average Confidence: The speech search engine records a confidence level for each tag it identifies. This number averages the confidence for each tag record.

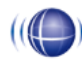

#### $\bigcap_{\mathbb{N}}$  Analytics Speech Tag Frequency

For Monday, July 25, 2011 to Thursday, August 25, 2011

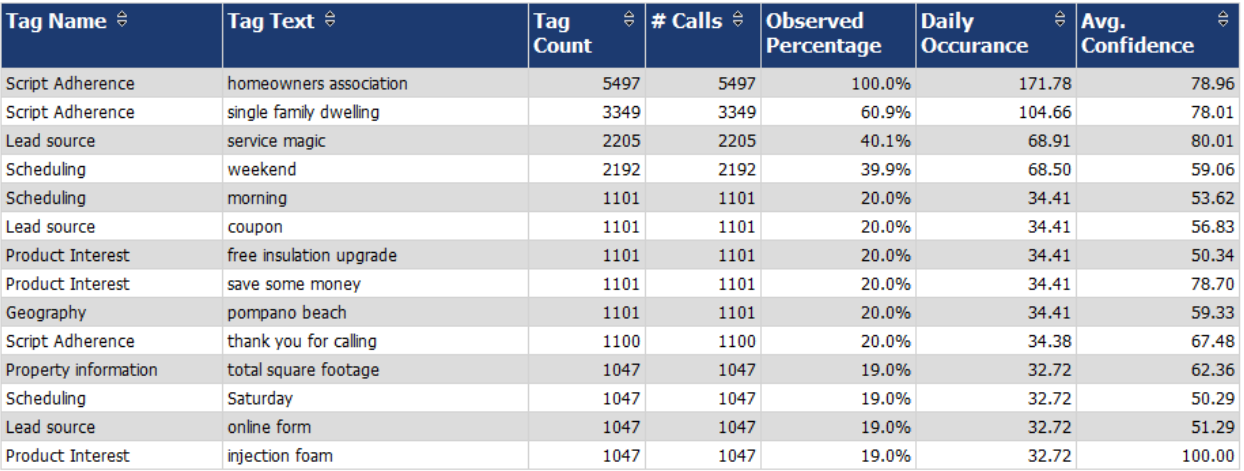

## <span id="page-24-0"></span>**Speech Category Summary Report**

This report shows an overview of the frequency with which a speech tag group/category's speech tags appear in a time interval.

- Tag Category: Tag Group.
- Tags Observe: Number of times a tag was identified. Tag Count may be greater than Number (#) Calls because a tag may occur multiple times in a call. In the sample report shown, Script Adherence tag occurred 9946 times. In the Analytics Speech Tag Frequency sample report, Script Adherence tag phrases occurred 5497 ('homeowners association'), 3349 ('single family dwelling'), and 1100 ('thank you for calling') for a total of 9946 occurrences.
- Calls with Tags: Number of calls in which a tag phrase occurred at least once.
- Observed Percentage: Percentage of total calls selected for indexing during the specified time frame in which the tag occurred.
- Daily Occurrence: Average number of times a tag occurred per day in the specified time frame.
- Average Confidence: The speech search engine records a confidence level for each tag it identifies. This number averages the confidence for each tag record.

Daily Speech Category Summary For Period Encompassing Monday, July 25, 2011 to Thursday, August 25, 2011 Selected Agent Status: Active

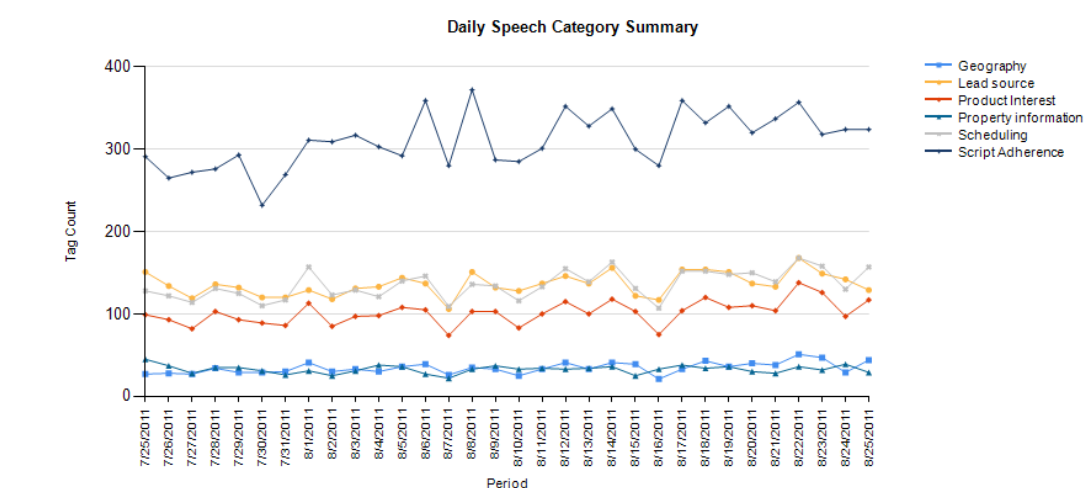

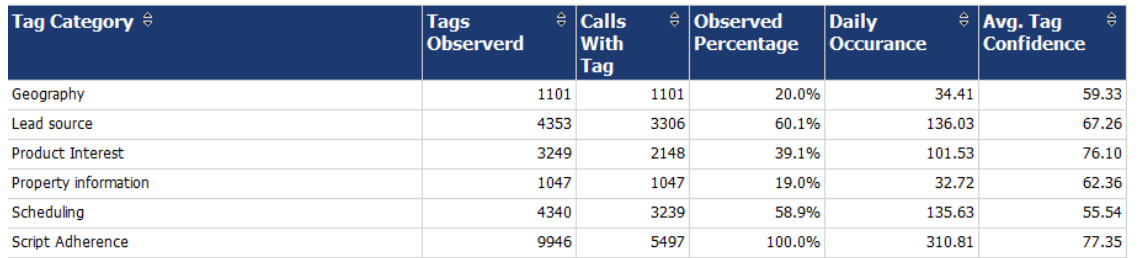

Uptivity Speech Analytics Administration Guide, v5.4 25

## <span id="page-25-0"></span>**Speech Category Trending Report**

This report shows, by category and by time period, the frequency that speech tags occur.

- Period: A day, week, month or other period.
- Tag Count: Number of times a speech tag occurred in analyzed calls for that period.
- Total Calls Tagged: Number of calls selected for speech analytics indexing for a time period.
- Observed Percentage: Percentage of total calls selected for indexing during the specified time frame in which the tag occurred.

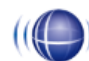

### Weekly Speech Category Trending Report

For Period Encompassing Monday, July 25, 2011 to Thursday, August 25, 2011

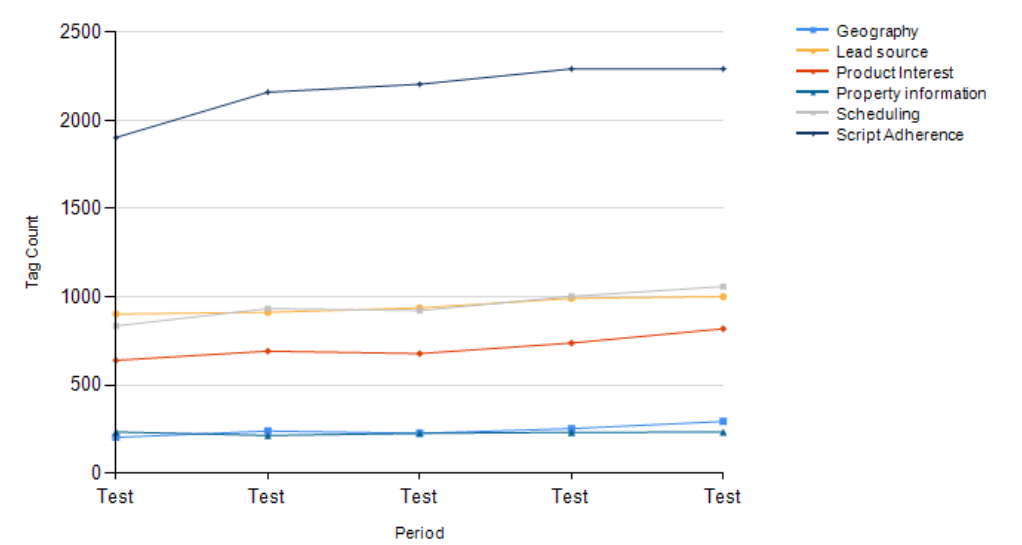

#### **Weekly Speech Category Summary**

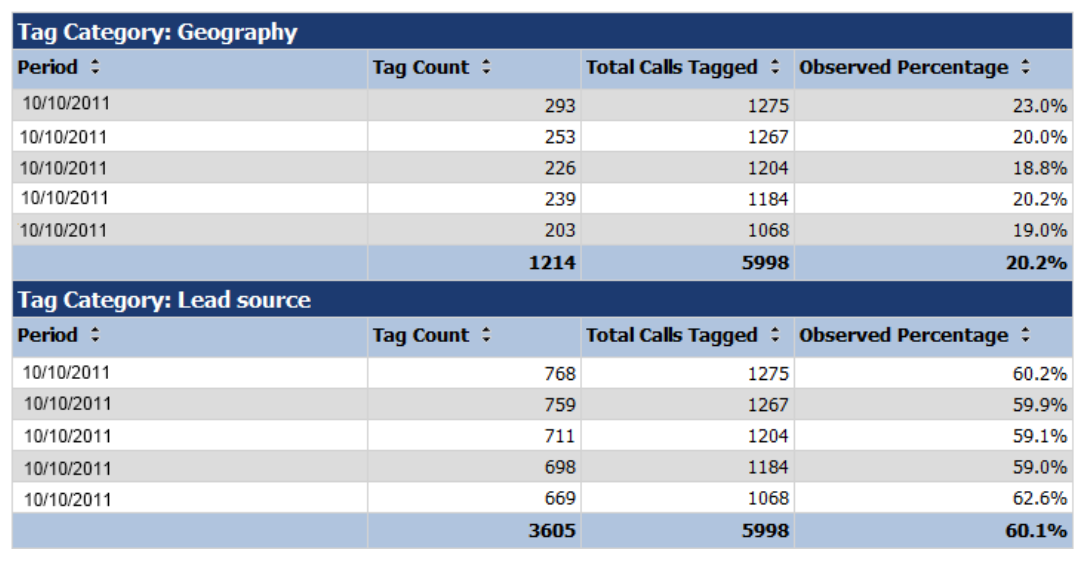

### <span id="page-26-0"></span>**Speech Tag Detail Report**

This report shows details of the calls in which particular speech tags appear.

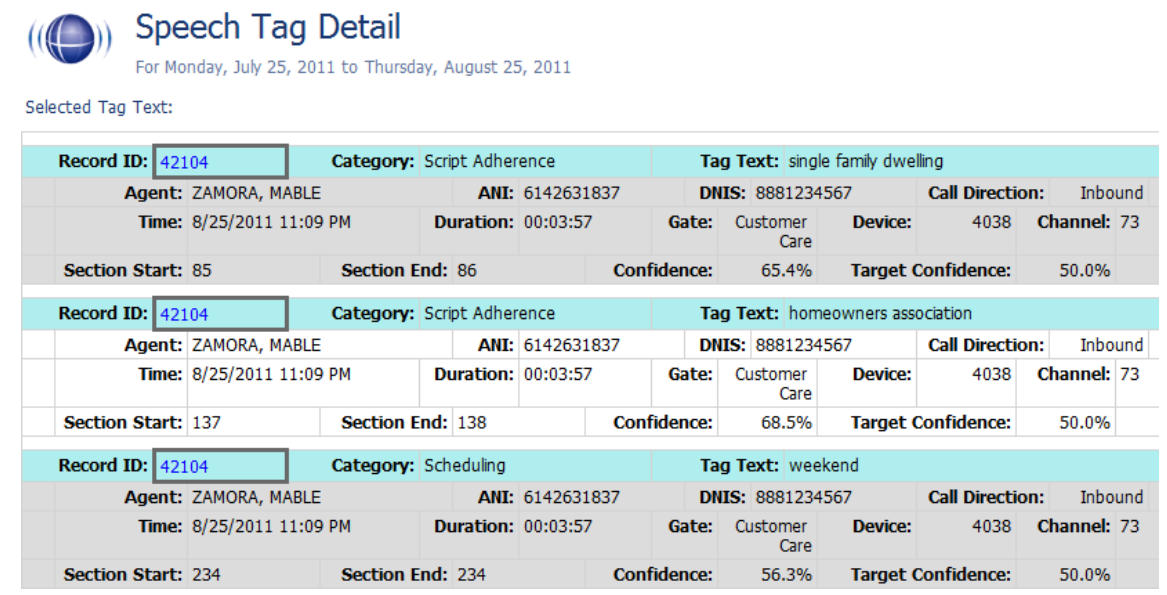

### <span id="page-26-1"></span>**Speech Tag Exception Detail Report**

This report shows a list of calls in which specific speech tags did *not* occur. This report is useful for script adherence or policy compliance.

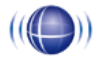

### Speech Tag Exception Detail

For Period of Monday, July 25, 2011 to Thursday, August 25, 2011

Selected Skill Groups: East Agents

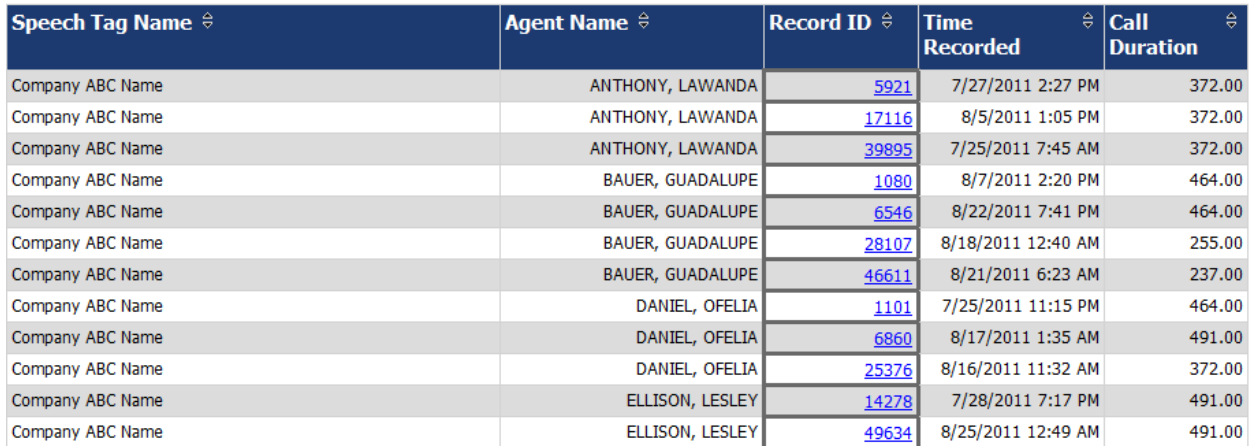

## <span id="page-27-0"></span>**Speech Tag Exception Summary Report**

This report summarizes the number of calls that did and did not have specified speech tags. This report is useful with other exception reports for tracking script adherence or policy compliance.

- The blue bar represents the number of calls with the speech tag.
- The amber bar represents the number of call without the speech tag.
- The red bar represents the percentage of calls with the speech tag.

Speech Tag Exception Summary

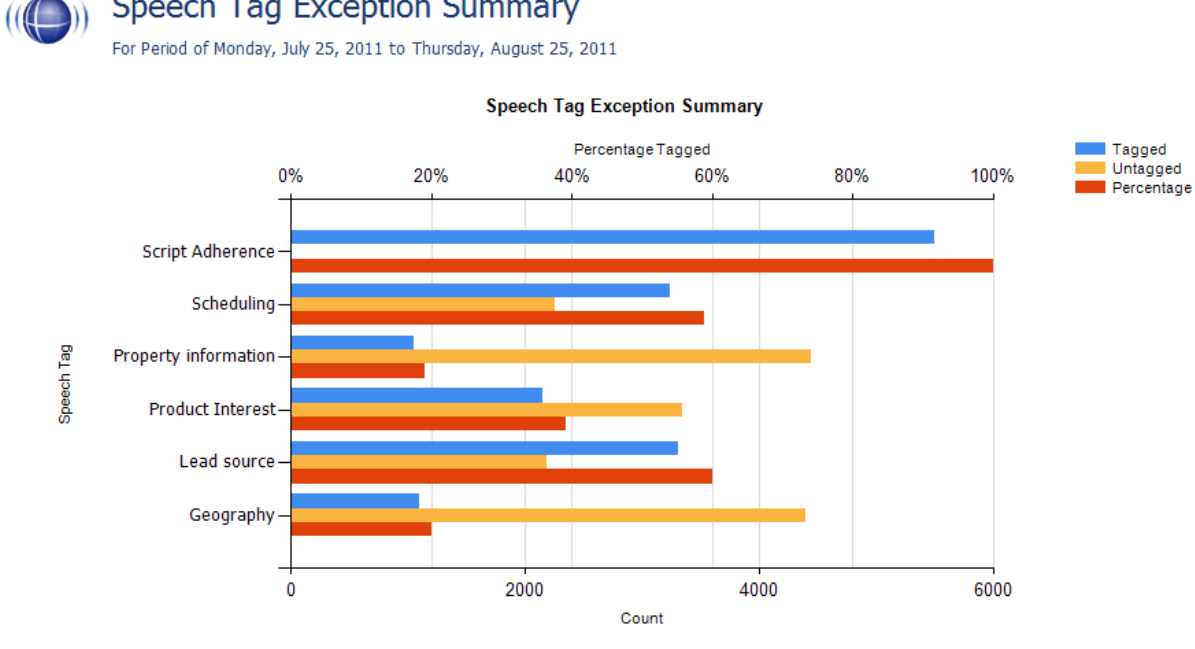

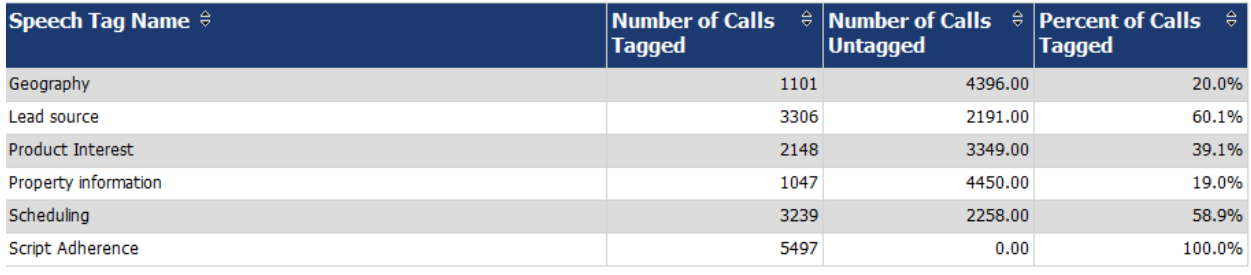

## <span id="page-28-0"></span>**Speech Tag Frequency Summary Report**

This report shows the frequency with which speech tags appear over a time interval.

- Tag Category: Tag group
- Speech Tag: Speech tag
- Tags Observed: Number of times a tag was identified. Tag Count may be greater than Number (#) Calls because a tag may occur multiple times in a call.
- Calls with Tag: Number of calls in which a tag phrase occurred at least once.
- Observed Percentage: Percentage of total calls selected for indexing during the specified time frame in which the tag occurred.
- Daily Occurrence: Average number of times a tag occurred per day in the specified time frame.
- Average Confidence: The speech search engine records a confidence level for each tag it identifies. This number averages the confidence for each tag record.

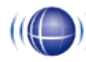

#### Daily Speech Tag Frequency Summary

For Period Encompassing Monday, July 25, 2011 to Thursday, August 25, 2011

Selected Agent Status: Active Selected Tag Status: Active

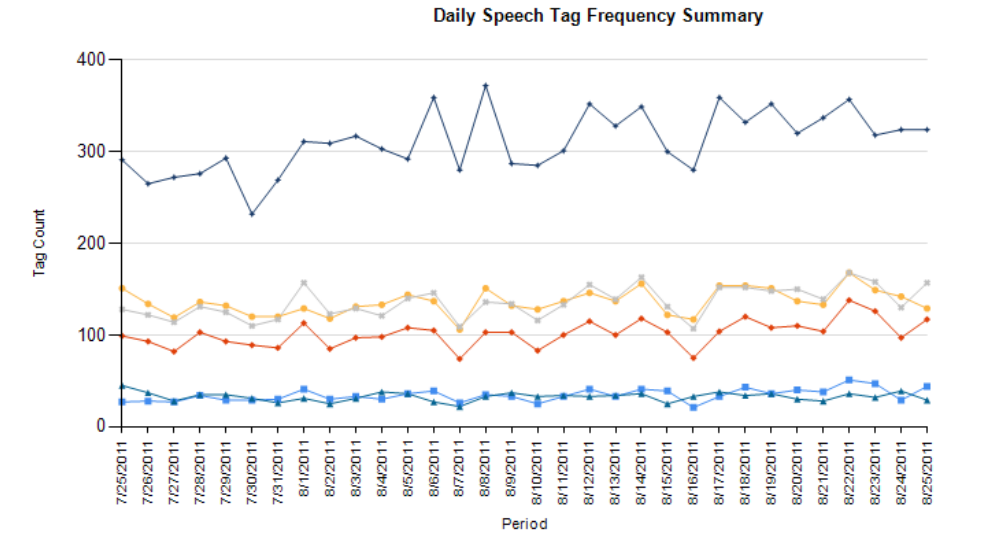

Geography Lead source Product Interest Property information Schedulina Script Adherence

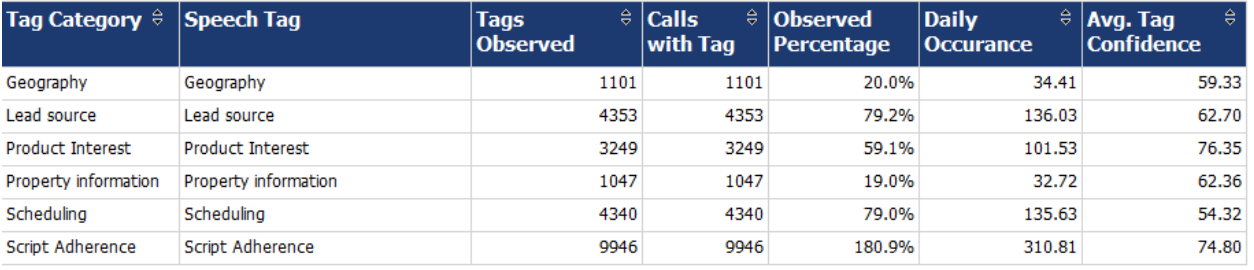

11

## <span id="page-29-0"></span>**Speech Tag Trending Report**

This report shows the speech tag counts for a selected category and how they change over a time interval.

- Period: A day, week, month time period.
- Tag Text: Text/phrases specified for a tag.
- Calls Tagged: Number of calls with the specified speech tag phrase/text.
- Total Calls: Number of calls selected for speech analytics.
- Observed Percentage: Number of calls tagged/Total Calls

#### Weekly Speech Tag Trending Report

For Period Encompassing Monday, July 25, 2011 to Thursday, August 25, 2011

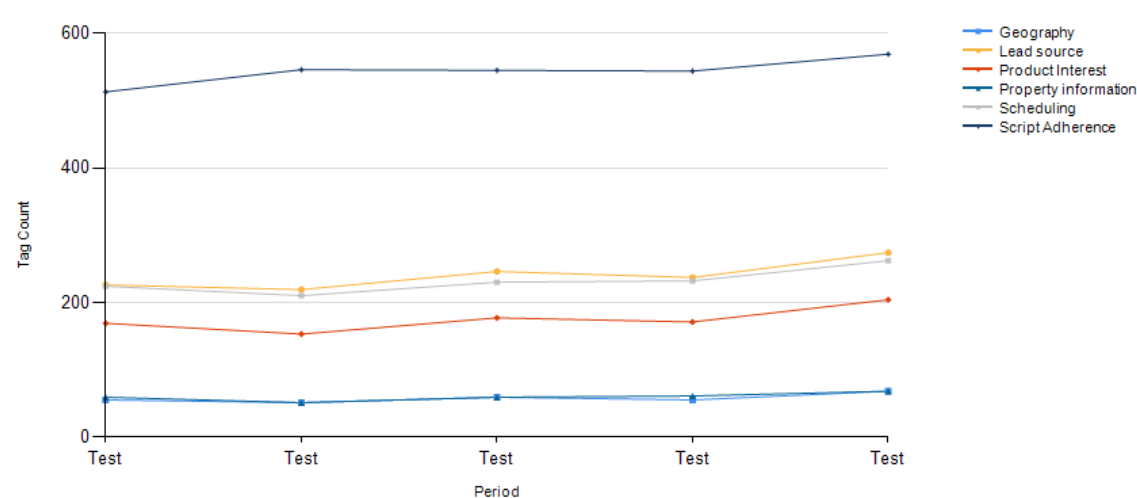

#### **Weekly Speech Tag Trending Report**

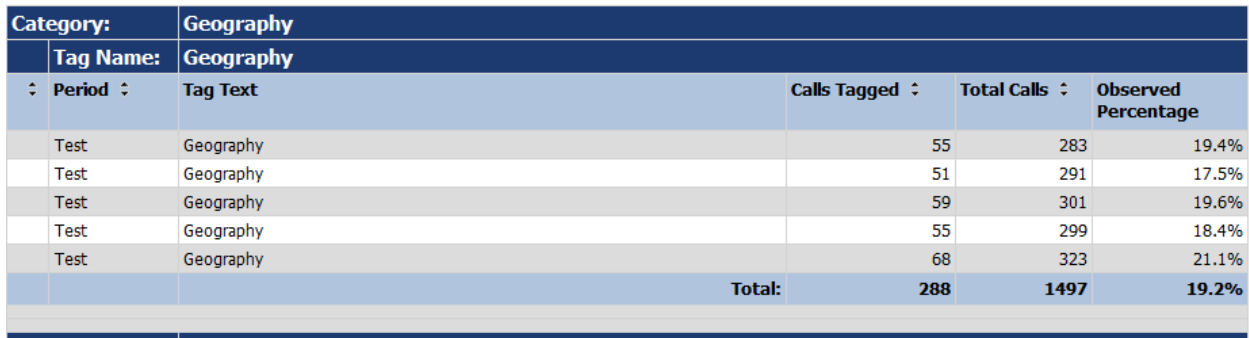

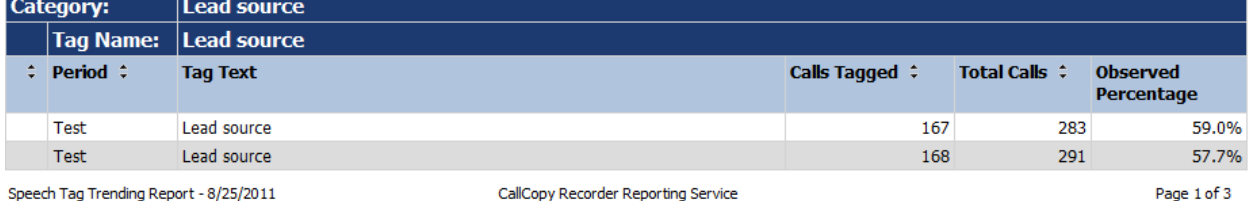

Speech Tag Trending Report - 8/25/2011

# <span id="page-30-0"></span>**About Uptivity**

What boosts the bottom line for any company with a contact center? How about getting the best that every agent can deliver from their first day on the job and constantly optimizing contact center management and performance? Only Uptivity gives you the tools you need to continuously improve every aspect of each step of every agent's life cycle and enhance customer satisfaction. You get exactly what you need thanks to a modern, integrated, and easy-to-use suite of tools that offers a unified system for performance management, workforce management, speech analytics, and call recording. Unparalleled customer service and support from our in-house staff combine with a better bundle for a better value, and a lower total cost of ownership.

Headquartered in Columbus, Ohio, and on the Web at [www.uptivity.com.](http://www.uptivity.com/)